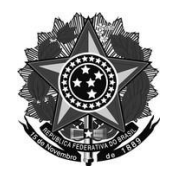

## Ministério da Educação Secretaria de Educação Profissional e Tecnológica Instituto Federal de Educação, Ciência e Tecnologia do Rio Grande do Sul *Campus* Rio Grande

## **TUTORIAL ATIVAÇÃO DA CONTA DE E-MAIL INSTITUCIONAL**

Prezados estudantes seguem as orientações para realizar a ativação do e-mail institucional.

Sigam as orientações conforme demonstra o tutorial e, tendo alguma dificuldade para acessar a conta de e-mail institucional, entre em contato com a Direção de Ensino através do e-mail den@riiogrande.ifrs.edu.br

## **Etapas para realização da inscrição:**

- 1- Acesso a sua conta de e-mail. a) Acesse o endereço https://www.gmail.com
- 2- O padrão de e-mail é nome.últimosobrenome; Se você possuir nome composto, o padrão é sempre o primeiro nome. Exemplo: João Paulo Silva de Oliveira – joao.oliveira@aluno.riogrande.ifrs.edu.br Podem haver dois alunos com o mesmo nome e último sobrenome. Exemplo: Aluno 1: João Paulo Silva de Oliveira, Aluno 2: João Paulo Rocha de **Oliveira** Aluno 1 – joao.oliveira@aluno.riogrande.ifrs.edu.br

Aluno 2 – joao.rocha.oliveira@aluno.riogrande.ifrs.edu.br

Pela situação apresentada acima, não conseguindo acesso na primeira tentativa com o nome. e último sobrenome, tente novamente de acordo com exemplo apresentado. b) Informe a conta conforme o padrão indicado na imagem.

- 3- A sua senha será o número do CPF ou do RG cadastrado no Sistema Acadêmico (SIA ou SIGAA), omitir o primeiro dígito se o mesmo for o número **ZERO**.
- 4- Ao concluir o acesso, sua conta de e-mail institucional estará ativada.